HOW TO ACCESS THE

## **Eminent Domain Reporting Form**

FOR PREVIOUS FILERS

### Starting from:

https://comptroller.texas.gov/transparency/local/eminent-domain/

## Select eSystems:

home » transparency » local » eminent domain

Transparency

## **EMINENT DOMAIN REPORTING**

9

#### **Overview**

In 2015, the 84th Legislature passed Senate Bill 1812 (SB 1812), a transparency bill that mandates the Comptroller of Public Accounts to create an online eminent domain database. SB 1812 amended Government Code, Section 2206.151-157, requiring public and private entities with eminent domain authority to report specific information to the Comptroller for posting. Learn more about the database.

## Log on in the next screen using your existing user ID and password:-

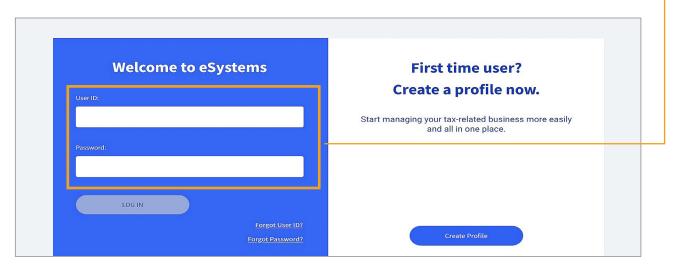

Access the Eminent

Domain Database

eSystems:

**Submit Your Report** 

If you have difficulty at any point in the login process, please call **Electronic Reporting and Webfile Technical Support** at **(800) 442-3453**.

#### This user ID is **NOT** your 6- digit Eminent Domain ID or 11-digit Texas Taxpayer ID.

This is the alpha-numeric user ID used to log on for any report filings you do on eSystems/ WebFile. If you are new to filing reports with the Comptroller's Office, please create a new user ID. This ID is unique to the person filing, not to the entity for which you are reporting.

PAGE 1 OF 4

HOW TO ACCESS THE

 $(\mathbf{S})$ 

# Eminent Domain Reporting Form

FOR PREVIOUS FILERS

If you have an existing user ID and this is the first time you have logged on since Feb. 1, 2021, you may be prompted to set up three security questions for future user ID or password recovery:

| <b>2</b><br>Security Questions | <b>03</b><br>Terms of Use                            | <b>04</b><br>Email |
|--------------------------------|------------------------------------------------------|--------------------|
|                                | Security questions are for User ID/Password recovery |                    |
| * Question 1:                  | Pick an option                                       |                    |
| * Answer 1:                    | Answer is case sensitive                             |                    |
| * Question 2:                  | Pick an option                                       |                    |
| * Answer 2:                    | Answer is case sensitive                             |                    |
| * Question 3:                  | Pick an option 👻                                     |                    |
| * Answer 3:                    | Answer is case sensitive                             |                    |
|                                | ← Back Continue                                      |                    |

If you have difficulty at any point in the login process, please call **Electronic Reporting and Webfile Technical Support** at **(800) 442-3453**.

PAGE 2 OF 4

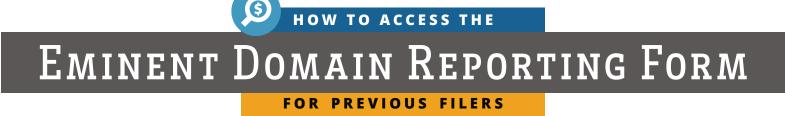

After you have successfully logged in, you will see a dashboard screen that may look something like what is shown below. Look for and select the "See More" button:

| I want to                                   |                                |
|---------------------------------------------|--------------------------------|
| Assign Taxes/Fees                           |                                |
| न्त्री Register for Texas Sales and Use Tax | 🔍 Search State Payments Issued |
|                                             | See More                       |
|                                             |                                |

6 That will reveal a list of more reports you can select. In that list, look for "Access Eminent Domain Report."

| Register for Texas Sales and Use Tax                         | C Search State Payments Issued                         |
|--------------------------------------------------------------|--------------------------------------------------------|
| (?) Complete Franchise Accountability Questionnaire          | Access Ag/Timber Registration                          |
| Access Cigarette, Cigar, Tobacco and/or E-Cigarette Services | Search Manage CMBL Accounts                            |
| Access Temporary Fuel Trip Permit                            | Access Cable/Internet/Telecom Rebate                   |
| Access Eminent Domain Report                                 | Access Alcobol Distributor/Supplier Report             |
| Access Special Purpose District Report                       | Submit Texas Economic Development Act Chapter 313 Form |
| Access Off-Highway Vehicle Warranty Report                   | Access Off-Highway Vehicle Use Tax                     |

PAGE 3 OF 4

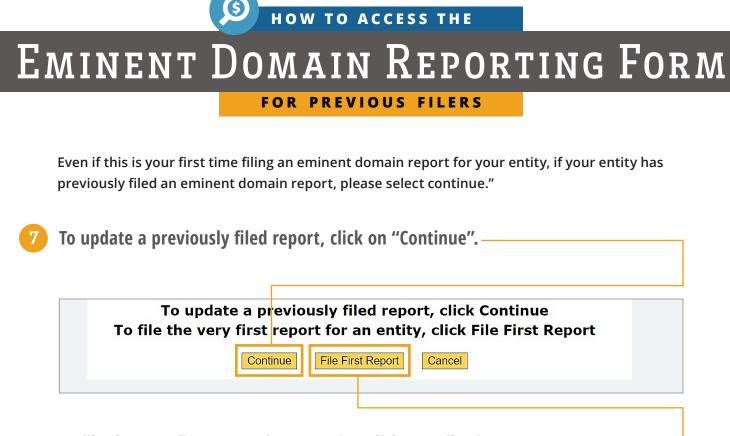

To file the very first report for an entity, click on "File First Report".-

8 When prompted, enter your Eminent Domain ID and Texas taxpayer ID. These ID numbers can be found in the email you received from the Comptroller's Office.

Please contact us if you have any additional questions or are unable to access your report.

PAGE 4 OF 4